# Doctolib - Compléter ses informations dans son compte

Suite à votre création de compte Doctolib, il est impératif de compléter certaines informations vous concernant dans votre espace afin de pouvoir prendre un rendez-vous.

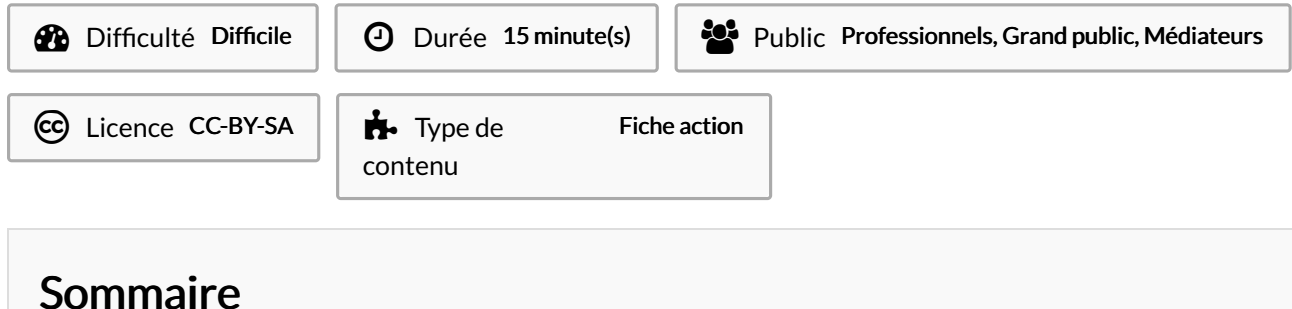

Tutoriels [prérequis](#page-0-0)

Étape 1 - [Consulter](#page-0-1) son espace

- [Étape](#page-1-0) 2 Aller dans son profil
- Étape 3 Complèter les [informations](#page-1-1) manquantes
- Étape 4 Vérifier vos [informations](#page-1-2)
- Étape 5 Valider son [adresse](#page-1-3) mail
- Étape 6 Vos [informations](#page-2-0) son complètes

**Commentaires** 

### <span id="page-0-0"></span>Tutoriels prérequis

**&** [Doctolib](https://rennesmetropole.dokit.app/wiki/Doctolib_-_Cr%25C3%25A9er_un_compte) - Créer un compte

#### <span id="page-0-1"></span>Étape 1 - Consulter son espace

Quand vous êtes connecté sur votre compte Doctolib, une pastille rouge avec le chiffre 1 s'affiche en haut à droite à côté de votre adresse mail.

Cliquez sur cette pastille puis cliquez sur Mon compte

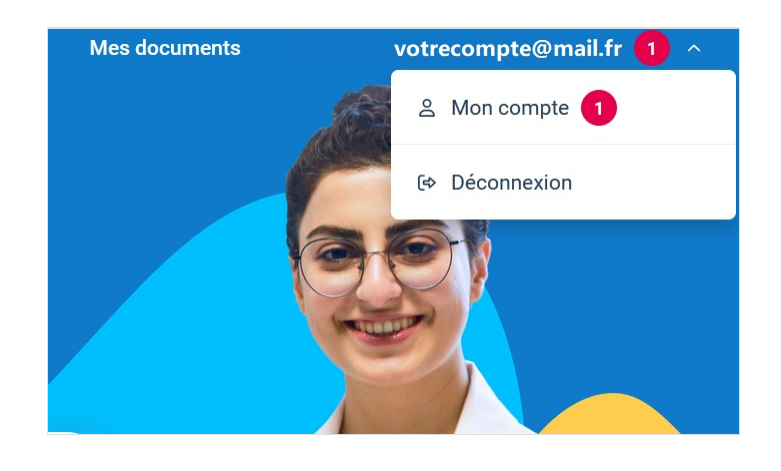

## <span id="page-1-0"></span>Étape 2 - Aller dans son profil

Dans la rubrique Identité, une étiquette jaune "Non renseigné" s'affiche à droite de Mon profil. Vous pouvez cliquer dessus pour aller compléter les informations manquantes

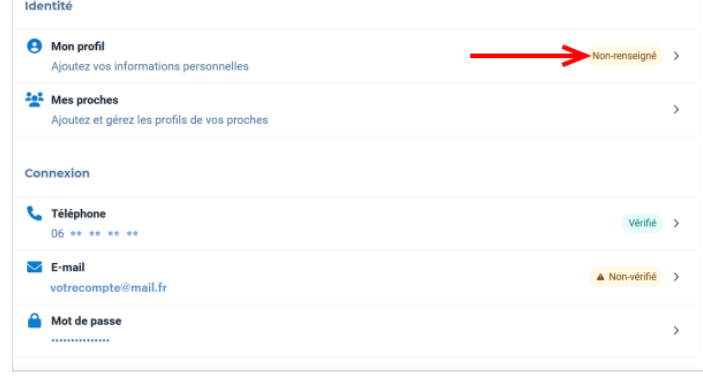

### <span id="page-1-1"></span>Étape 3 - Complèter les informations manquantes

Complétez le formulaire qui s'affiche à l'écran

Pour renseigner votre adresse, cliquez sur la commune proposée dans la liste en dessous lorsque vous écrivez le code postale

Une fois que le formulaire est complet cliquez sur le bouton **ENREGISTRER** 

# <span id="page-1-2"></span>Étape 4 - Vérifier vos informations

Pour vérifier que vous n'ayez pas fait d'erreur, Doctolib a besoin de vérifier que votre adresse mail est correctement écrite.

Pour cela, dans la rubrique Connexion, cliquez sur l'étiquette jaune "Non-Vérifié" à droite d'E-mail.

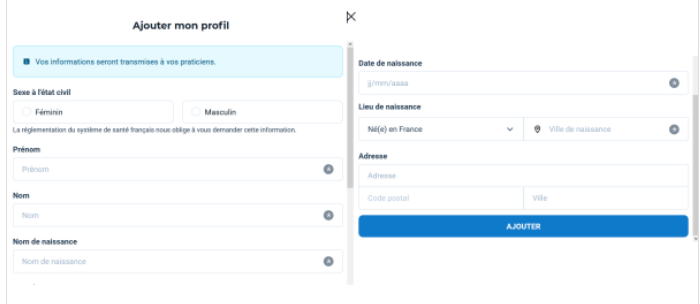

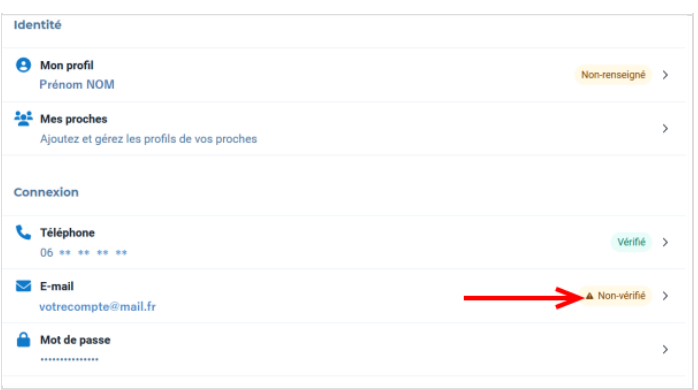

### <span id="page-1-3"></span>Étape 5 - Valider son adresse mail

- 1. Sur votre smartphone (ou ordinateur), consulter votre boîte mail. Doctolib vous a envoyé un mail avec un code à 8 chiffres
- 2. Retournez sur Doctolib et écrivez les 8 chiffres en cliquant dans la première case

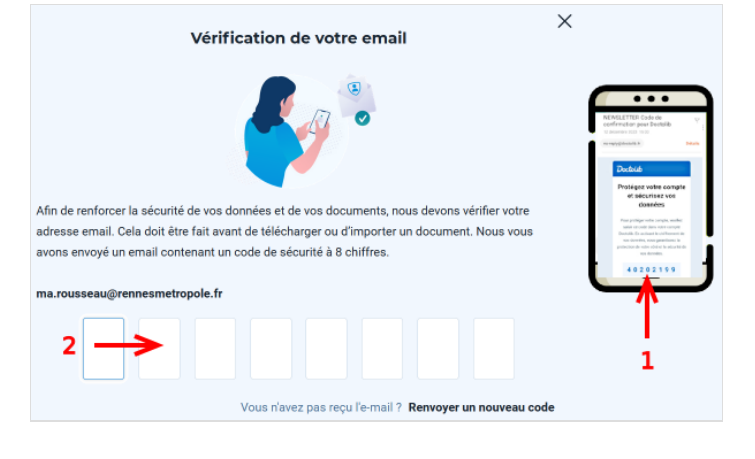

#### <span id="page-2-0"></span>Étape 6 - Vos informations son complètes

Vous pouvez dès à présent retourner sur la page d'accueil pour aller prendre un rendez-vous

Pour être accompagné pour la prise d'un rendez-vous, vous pouvez vous appuyer sur le tutoriel : Doctolib - Prendre un [rendez-vous](https://rennesmetropole.dokit.app/wiki/Doctolib_-_Prendre_un_rendez-vous_m%25C3%25A9dical) médical

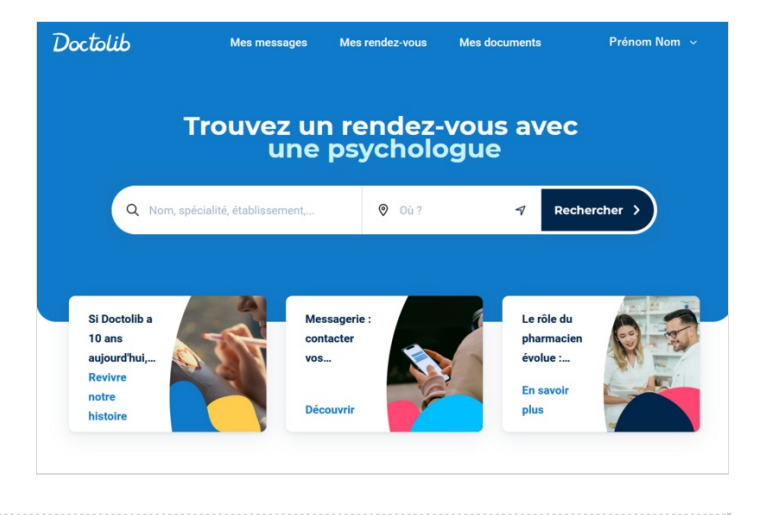